# WADOH Candidate Application and Scheduling Guide Self Service Training Guide

For Candidate Use

August 2023 – DRAFT

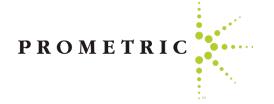

# At the end of this guide, you will better understand the following:

- The SMT Application and Self Scheduling Process
- How to access SMT to Complete the Application
- Tips for Completing the Application
- How to access IQT to Schedule Exams
- How to obtain Knowledge and Clinical Score Reports
- Helpful Hints

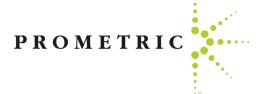

## UNDERSTANDING THE PROCESS

- Once we receive confirmation of your eligibility to test, you will receive an email from "Home Care Aide Certification Application (HCACA) Registered to sign in and complete the application. Click Candidate User Login.
- Follow the instructions sent in the email.
- The system saves the information when you click the Next tab in case you have to sign out and back in to complete it.
- Once you complete the application, you will receive an email to schedule your exams or to work with Prometric Testing Accommodations Team to get it scheduled.
- Do NOT click "Register" on Exam Registration as it creates duplicate profile accounts.

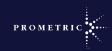

Check your inbox and/or spam junk folder for an email titled SMT Notice/

registrations@isoqualitytesting.com

 Click on the link for SMT or copy/paste the link into your webbrowser

wadoh.smttest.com/Authentication/Login/Index

- Enter UserID and the password you received on the email
- Accept the Prometric Data Policy
- Reset your password (?)

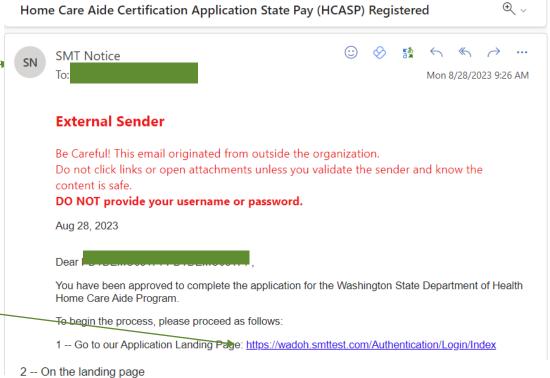

0.0

Enter your UserID and Password to login.

UserID:
Password: \*\*\*\*\*\*\*\*

- 3 --When you are on your candidate dashboard, click the application tab.
- 4 -- Click the folder on the left of your application record

Once you have successfully completed the application, you will receive additional information.

Should you require assistance, you can click wadoh@prometric.com and send a message to customer service, or you may call (toll-free in USA and Canada) 1-800-324-4689.

Sincerely.

Prometric - WA Home Care Aide Program

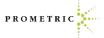

To log into the SMT system, click on the link for Login or copy/paste the link into your web browser

Click Candidate User Login

Using the information from the email:

- Enter your User ID
- Enter the email supplied password.
- Enter text from the image
- Click "Login".
- Note: You will be prompted to change your password the first time you log in to the

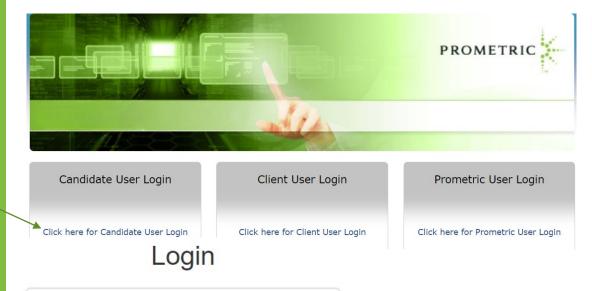

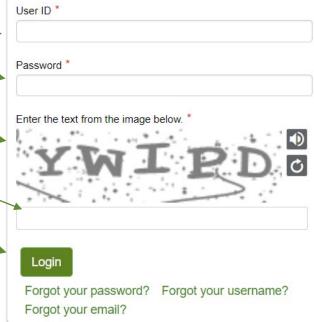

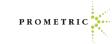

- Once signed back in, read the Personal Data Privacy Disclosure Consent statement.
- Click "I Agree".
- Click "Consent".
- Click "Continue".

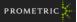

#### PERSONAL DATA PRIVACY DISCLOSURE & CONSENT

At Prometric, protection of your personal data and information, and making sure you understand how and why it is processed, is of paramount importance to us. As a data processor for your test sponsor, Prometric processes your personal information only for the purposes of registering and scheduling you for a test, administering that test, and processing the results. At no time will your personal information be used by Prometric for any other purpose without your permission. Your personal information, including your test results, will be provided to your test sponsor for the purposes of providing scores, certification, or other test-related services. The full Prometric Privacy Policy can be found at https://www.prometric.com/en-us/documents/PrometricPrivacyPolicy.pdf.

We may employ other companies and individuals to perform functions on our behalf. Our employees, agents and contractors who have access to personal data and information are required to protect the information in a manner that is consistent with the Prometric Privacy Policy and upholds the confidentiality of the information and the rights of data subjects, and we seek assurances from such third parties that they will provide the same level of privacy protection as Prometric requires of its employees and adheres to, including in regards to applicable data protection law. We do not transfer information to third parties who are not acting as Prometric's agent or on Prometric's behalf under an appropriate contractual relationship.

Prometric LLC is headquartered in the United States of America. Personal data of domestic U.S. and international candidates will be accessed from or transferred to the United States for processing, or to our affiliates and data processors elsewhere in the world. "International candidates" are candidates or employees residing outside of the United States on a permanent basis who do not hold a United States passport. Prometric will always protect the privacy and security of personal data, regardless of the location of the individual where it is originally collected or ultimately processed or stored. Personal Data that is collected and processed from you, the data subject and/or exam candidate, is authorized through your application and/or contract with your test sponsor to take an exam, your registration and scheduling through Prometric, and the collection of your express consent by clicking "I Consent" below.

Prometric maintains certification to the EU/U.S. Privacy Shield as well as the Swiss/U.S. Privacy Shield for the purposes of transfers of Personal Data from the European Economic Area. At any time, you may request access, rectification, erasure, portability, restriction, or object to the processing of your Personal Data, or make inquiries, requests, complaints, or withdraw consent related thereto by contacting your test sponsor during normal

□ I Agree

I Consei

I Do Not Consent

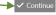

Trusted Provider of Market Leading Test Development and Delivery Solutions

Career Opportunities | Terms | Privacy | Ethics | Site Status | Contact Us | ©2023 Prometri

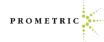

- For security purposes, once you sign back in for the first time you will now be prompted to reset your password.
- Enter your new password.
- Confirm your new password.
- Click "Reset Password".

Note: Write down the new password or save it in your contacts as you will need it to sign in and schedule your exam(s).

- You will receive a message that your password was successfully reset.
- Click "Return to Log in" to sign back in.

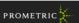

#### Reset Password

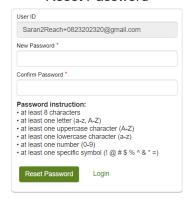

Trusted Provider of Market Leading Test Development and Delivery Solutions

arear Opportunities | Tarms | Drivesy | Ethics | Cita Status | Contact | le 1/62022 Drom

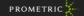

Reset Password

You have reset your password successfully. Please log in again to enter into the system and continue

Return to Logi

# If you forget your username or password, go to <a href="wadoh.smttest.com/Authentication/Login/Index">wadoh.smttest.com/Authentication/Login/Index</a>

- Click Forgot username
- Click Forgot password

# Login

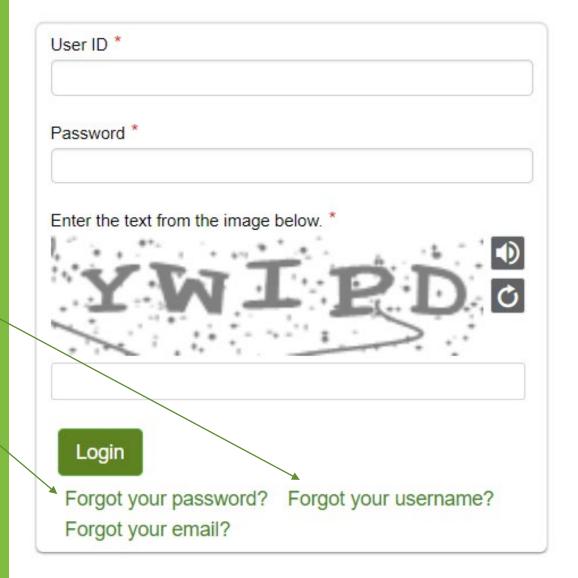

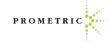

• After logging in, the candidate will see their information.

Click this icon to view the application.

Click the Application tab icon.

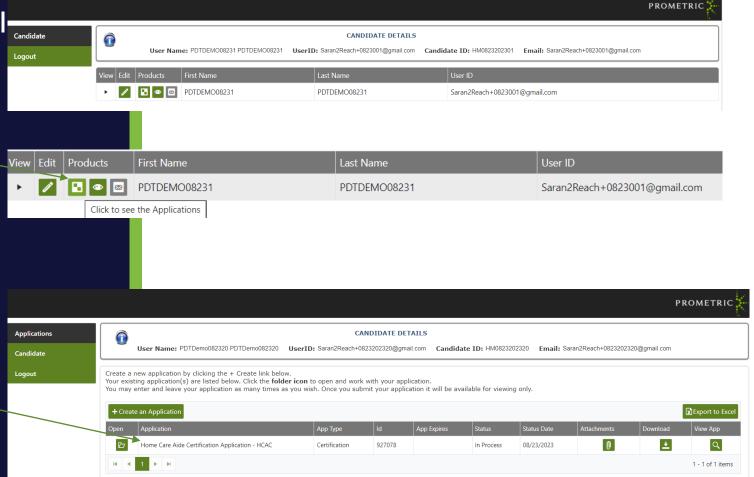

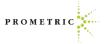

· Click "Begin".

Click link here to change demographic information

- Update your information if necessary.
- Click Next

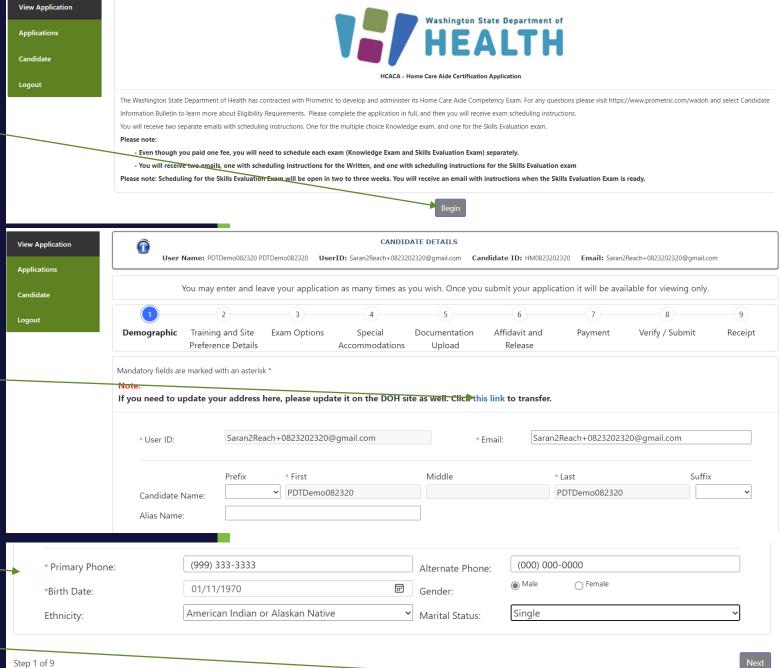

- Training Information
- Click "Next".

Click "Next".

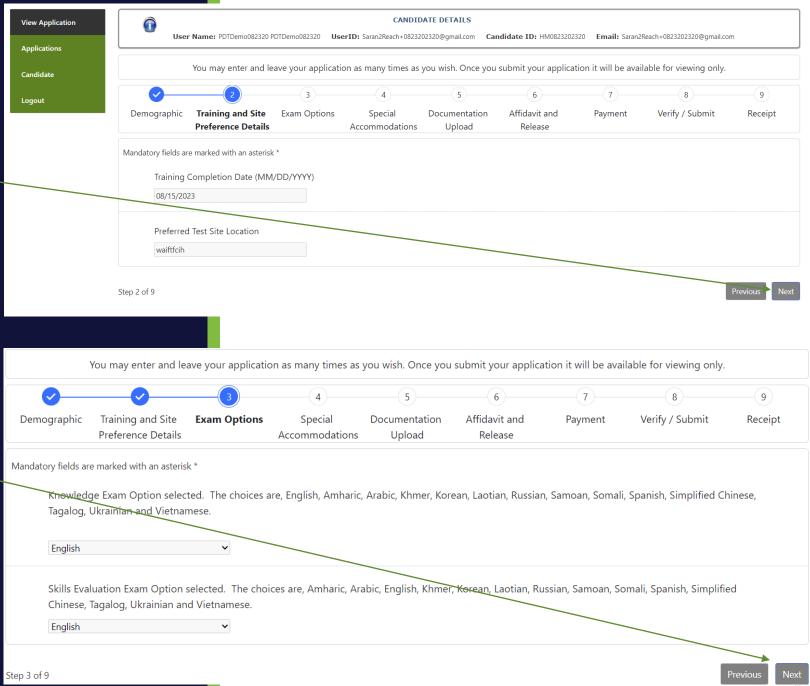

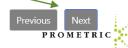

Candidates that fail an exam 3 times and have retrained, are ready to test again. The candidate will register themselves. The candidate will choose their preferred language for the knowledge and clinical skills exam.

- Choose the preferred language for the knowledge exam
- Choose the preferred language for the clinical skills exam

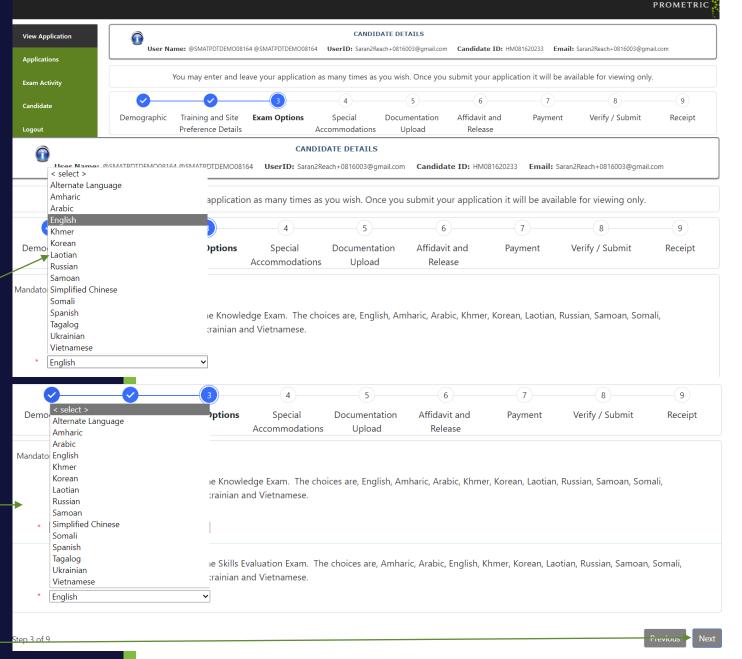

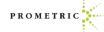

Test Accommodations (TA)

We offer several test accommodation services.

If you require any of the services listed here, you will be required to complete a TA packet AND you must select the appropriate box for Test Accommodations when completing your application.

#### The most common accommodations are:

- Extended time,
- Separate room and/or Reader Required,
- "Other Services" is for a language interpreter.

# □ Adjustable Table Height □ Candidate Supplied Glucose Meter □ Candidate's Magnifying Glass □ Flexible Breaks □ Sign Language Interpreter □ Allowed to Turn On/Off Lights in Separate Room □ Candidate Supplied Multiple Glasses □ Extended Scheduled Breaks □ Reader Required □ Special Chair □ Allowed to Walk and/or Stretch □ Candidate Supplied Sugar Drink

**Test Accommodations Offered** 

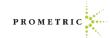

☐ Fxtended Time

☐ Separate Room

Other Services

Test Accommodations Continued:

Now that you are familiar with the accommodations offered. Determine if you need accommodations to complete your exam. This section will show you how to proceed if no accommodations are needed.

#### (NEW TOP SCREENSHOT HERE)

If you do NOT need any of the accommodations listed in the top right box and do NOT need an interpreter, choose the "No accommodations are being requested or are required for my exam administration" box here.

If no accommodations are needed, skip to page 14 for your electronic signature.

| Require Accomn                                                                  |                                                                                                    | r require :                                                                                                  | accommodations to co                                                                                                    | omplete my examinati                                                                                                    | л.                                                                                                    |                                                                                                 |                                                                                                    |                   |
|---------------------------------------------------------------------------------|----------------------------------------------------------------------------------------------------|----------------------------------------------------------------------------------------------------|----------------------------------------------------------------------------------------------------|----------------------------------------------------------------------------------------------------|----------------------------------------------------------------------------------------------------|-------------------------------------------------------------------------------------------------|----------------------------------------------------------------------------------------------------|-------------------|
| Select the servi                                                                | ce(s) needed:                                                                                                    |                                                                                                    |                                                                                                    |                                                                                                    |                                                                                                    |                                                                                                 |                                                                                                    |                   |
| Adjustable T                                                                    | able Height                                                                                                    |                                                                                                    | Allowed to Turn C                                                                                                    | On/Off Lights in Separa                                                                                                   | te Room Al                                                                                                | lowed to Walk and                                                                               | l/or Stretch                                                                                                    |                   |
| Candidate S                                                                     | upplied Glucose Mete                                                                                                    | er                                                                                                    | Candidate Supplie                                                                                                    | ed Multiple Glasses                                                                                                    | Ca                                                                                                    | andidate Supplied                                                                               | Sugar Drink                                                                                                    |                   |
| Candidate's                                                                     | Magnifying Glass                                                                                                    |                                                                                                    | Extended Schedu                                                                                                    | led Breaks                                                                                                    | Ex                                                                                                    | tended Time                                                                                     |                                                                                                    |                   |
| Flexible Brea                                                                   | aks                                                                                                    |                                                                                                    | Reader Required                                                                                                    |                                                                                                    | □ Se                                                                                                    | eparate Room                                                                                    |                                                                                                    |                   |
| Sign Langua                                                                     | ge Interpreter                                                                                                    |                                                                                                    | Special Chair                                                                                                    |                                                                                                    |                                                                                                    |                                                                                                 |                                                                                                    |                   |
| Other Service                                                                   | es                                                                                                    |                                                                                                    |                                                                                                    |                                                                                                    |                                                                                                    |                                                                                                 |                                                                                                    |                   |
| Describe Ot                                                                     | her:                                                                                                    |                                                                                                    |                                                                                                    |                                                                                                    |                                                                                                    |                                                                                                 |                                                                                                    |                   |
|                                                                                 |                                                                                                    |                                                                                                    |                                                                                                    |                                                                                                    |                                                                                                    |                                                                                                 |                                                                                                    |                   |
|                                                                                 | <b>:r Name:</b> PDTDemo081825                                                                                                    | PDTDemo081825 <b>U</b>                                                                                       | <b>serID:</b> Saran2Reach+08182                                                                                                    | 202325@gmail.com <b>Candi</b>                                                                                             | <b>late ID:</b> HM08182023                                                                                | 25 <b>Email:</b> Saran2Re                                                                       |                                                                                                    |                   |
|                                                                                 |                                                                                                    |                                                                                                    |                                                                                                    | :02325@gmail.com <b>Candi</b><br>you wish. Once you su                                                                    |                                                                                                    |                                                                                                 | ach+0818202325@gmail.com                                                                                           | Previous PROMET   |
|                                                                                 |                                                                                                    |                                                                                                    |                                                                                                    |                                                                                                    |                                                                                                    |                                                                                                 | ach+0818202325@gmail.com                                                                                           |                   |
| Use Use                                                                         |                                                                                                    |                                                                                                    |                                                                                                    | you wish. Once you su                                                                                                    | omit your applicat                                                                                        | ion it will be availa                                                                           | ach+0818202325@gmail.com<br>ble for viewing only.                                                                  | PROMET            |
| <b>Use</b> Observed  Demographic                                                | You may enter and  Training and Site                                                                                                    | leave your applica                                                                                           | tion as many times as                                                                                                    | you wish. Once you su<br>5<br>Documentation                                                                               | omit your applicat                                                                                        | ion it will be availa                                                                           | ach+0818202325@gmail.com<br>ble for viewing only.                                                                  | PROMET 9          |
| Demographic  Indatory fields are  Washington status,&nbs Department Aide Knowle | You may enter and  Training and Site Preference Details  marked with an asterisk  State Department Of p; sexual orientation, a Of Health provides& adge Simplified Chines                    | leave your applica  Exam Options  Health does not d ge or disability. In absp;reasonable a                   | special Accommodations  discriminate against cal accordance with the Accommodations for aparts and accommodations for aparts.             | you wish. Once you su  5  Documentation Upload  Indidates for certificatic Americans with Disabili policants with documer | omit your applicat  6  Affidavit and Release  n on the basis of r ies Act (ADA) and ted disabilities that | ion it will be availa  7  Payment  race, religion, gend other applicable lat may affect their a | ble for viewing only.  8  Verify / Submit  er, national origin, mari                                               | PROMET  9  Receip |
| Demographic  Mashington status, &nbs Department Aide Knowle                     | You may enter and  Training and Site Preference Details marked with an asterisk State Department Of p;sexual orientation, a Of Health provides& rdge Simplified Chines rrangements at the ti | Exam Options  Health does not dige or disability. In absp;reasonable alse Mandarin. & robs me of application | Special Accommodations  discriminate against cal accordance with the Accommodations for applit is the candidate&r to sit for examination. | you wish. Once you su  5  Documentation Upload  Indidates for certificatic Americans with Disabili policants with documer | Affidavit and Release  n on the basis of ries Act (ADA) and ted disabilities the notify Washingto         | Payment  ace, religion, gend other applicable lat may affect their an State Departmen           | ble for viewing only.  8  Verify / Submit  er, national origin, mariaws, Washington State ability to take the WA H | PROMET  9  Receip |

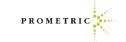

Step 4 of 9

Email History

#### TEST ACCOMMODATIONS

Review the services offered on page 14 of this guide and if you require any of the services listed, access and read the TA Packet here before choosing the appropriate link.

You will need to do the following to have test accommodations:

- 1. Print and complete the TA packet from the link here: <a href="https://www.prometric.com/sites/default/files/">https://www.prometric.com/sites/default/files/</a> WADOH/ADA Test Accommodations Form.pdf
- 2. Save it and upload the packet
- 3. Submit the packet when prompted it with your application once you check the accommodation box.-

WARNING: Please choose accurately when choosing the "I require accommodations to complete my examination" box. If you accidentally choose this box, correcting the error will remove you from the selfservice process and will require live assistance. STOP - Please choose accurately when choosing the "I require accommodations to complete my examination" box. If you accidentally choose this box, correcting the error will remove you from the self-service process and will require live assistance resulting in a delay in scheduling.

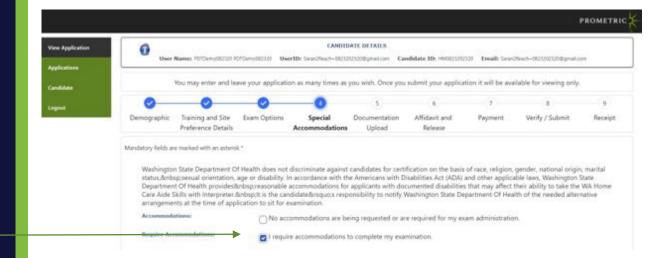

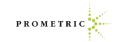

Completing the if Accommodations are needed:

- Answer "Yes" to the "Do you require ADA accommodations question. Click "I require accommodations."
  - Select the services needed.
  - Submit the completed Testing Accommodations Documentation packet here:
  - Click "Save" and click "Next".

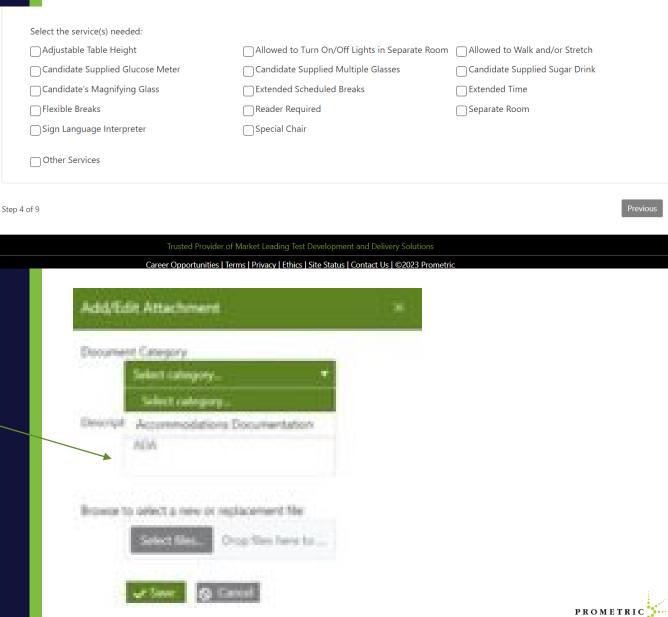

ADA candidates must upload proper documentation.

ADA Test Accommodations Form.pd (prometric.com)

Click "Next".

- Click the drop-down menu for Document Category – Choose "Accommodation Documentation".
- Add description "ADA".
- Click "Select File".
- Then click "Save".

Copyright 2021 Pany r.c. All rights reserved.

Once completed, click

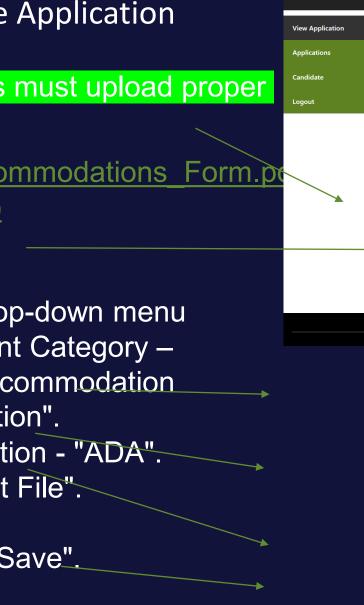

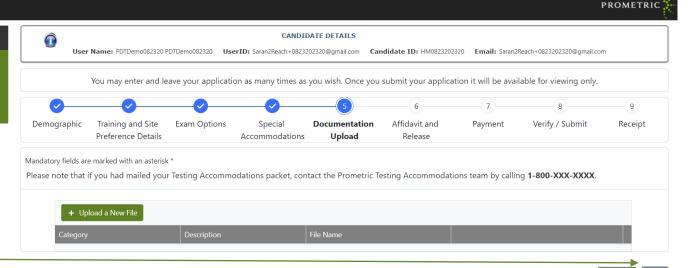

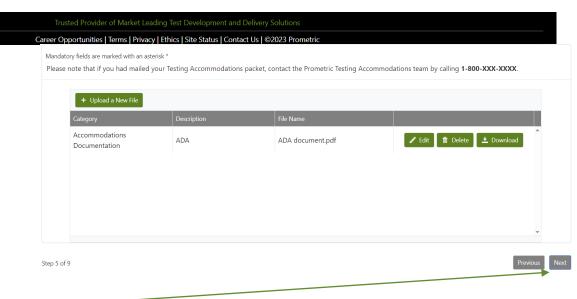

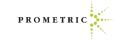

Step 5 of 9

- Complete "Electronic Signature" by typing your name.
- Enter Date of Execution in format shown.
- Click "Save."

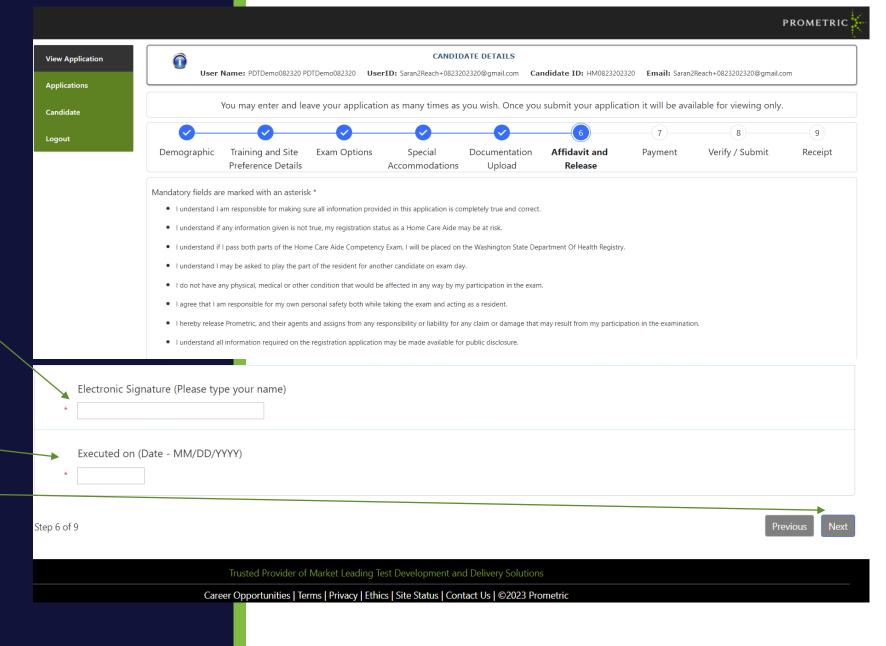

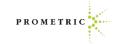

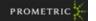

#### Payment page

Select Payment Type

- Enter payment information
- Click "Next".

Note: If payment isn't requested, skip to page 17 to finish the application. If no payment requestes does this mean they paid by voucher? How can that be confirmed?

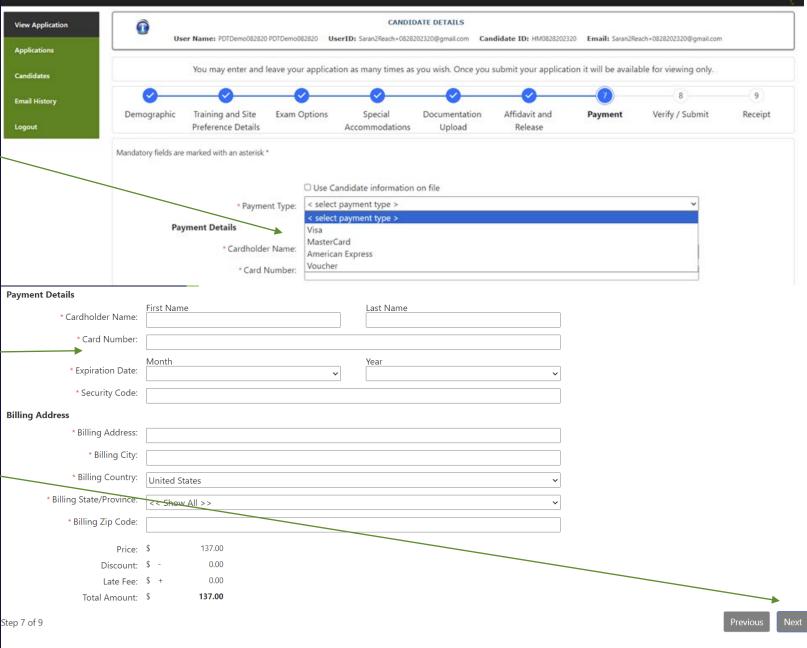

Payment page

Click "Submit Payment".

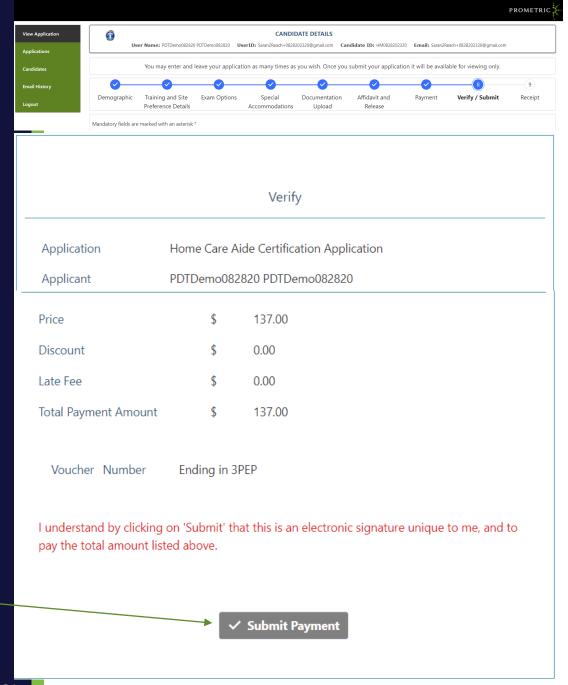

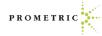

Payment page

**Print Receipt** 

Click "Finish".

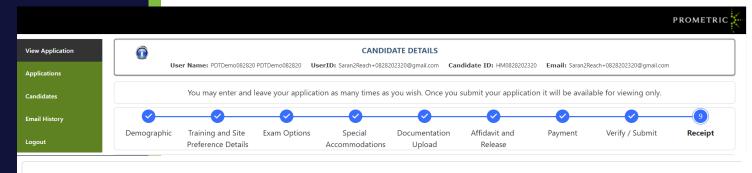

Mandatory fields are marked with an asterisk \*

Thank you for completing the Washington Home Care Aide Application. Please note:

- Even though you paid one fee, you will need to schedule each exam (Written Knowledge Exam and Clinical Skills Exam) separately.
- You will receive two emails, one with scheduling instructions for the Written, and one with scheduling instructions for the Clinical Skills exam

Visit your CMS dashboard for status updates, retrieve scores, or update profile information.

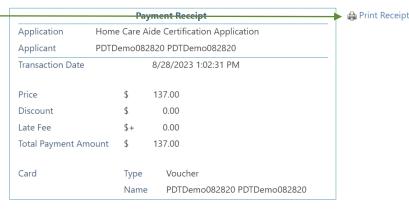

Please click the "Print Receipt" to print a copy of this payment receipt for your records.

Total Double (Malatia Parta Double of Difference)

Career Opportunities | Terms | Privacy | Ethics | Site Status | Contact Us | ©2023 Prometric

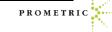

# IQT Testing – Scheduling Knowledge and Clinical Exams

- Once the application is complete you will receive two emails to sign in and schedule the Knowledge and Clinical exams.
- You can also schedule your exam by clicking "Exam Activity" and "Manage Appointments".
- Note: The exams are scheduled separately, because you have multiple options for taking the Knowledge exam.
- Once you've scheduled the first exam, click "Home" and sign back in to schedule the next one.

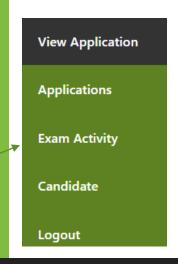

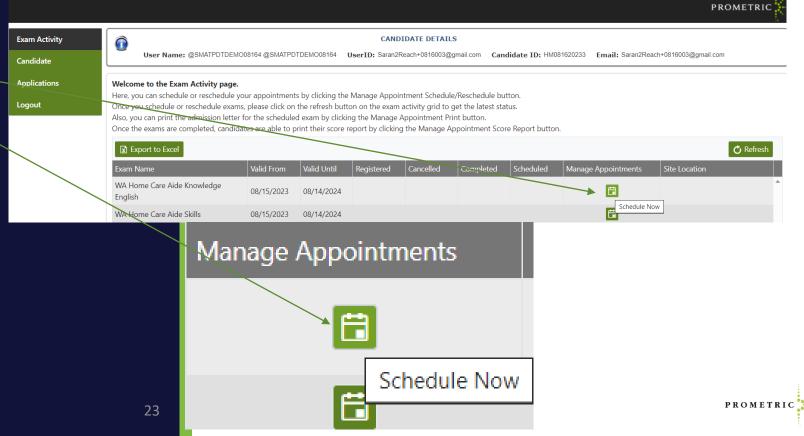

# IQT Testing — Scheduling Knowledge and Clinical Exams There are two ways to schedule your

- exams.
- Access exam registration through the Candidate Management System under Exam Activity area by using the manage appointment option.
- Alternatively, you can go to our exam. registration portal and log in with your credentials listed on the pre-registration letter and follow the steps.
- If you need to update your address here, please update it on the DOH site as well. Click To Transfer
- This page is the first option mentioned above - If no changes, click Next
- Note: If you went to exam registration in the application tab skip to page 25

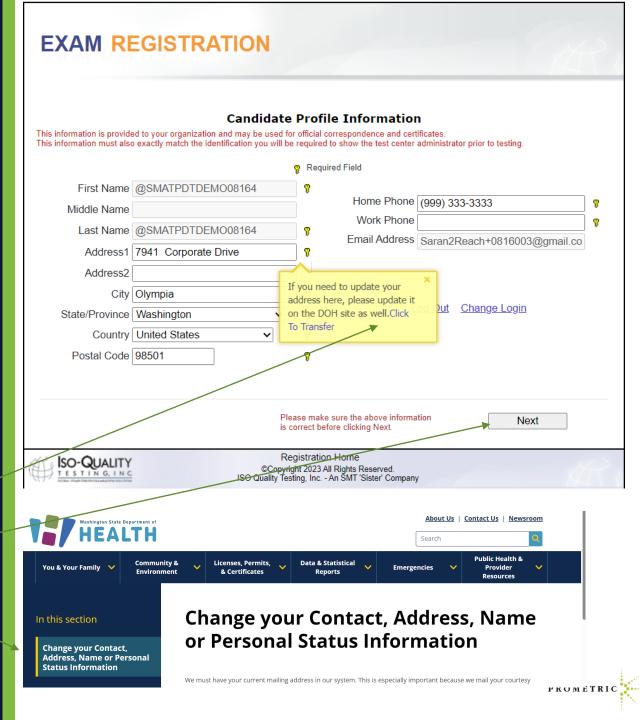

# IQT Testing – Scheduling Knowledge and Clinical Exams

- Scheduling the exam registration portal
- Once the application is complete you will receive two emails to sign in and schedule the Knowledge and Clinical exams. See sample on the right and note sender address to check your email or spam for receipt.
- Note: The exams are scheduled separately, because you have multiple options for taking the Knowledge exam.
- ➤ Once you've scheduled the first exam, click Home and sign back in and schedule the next one.

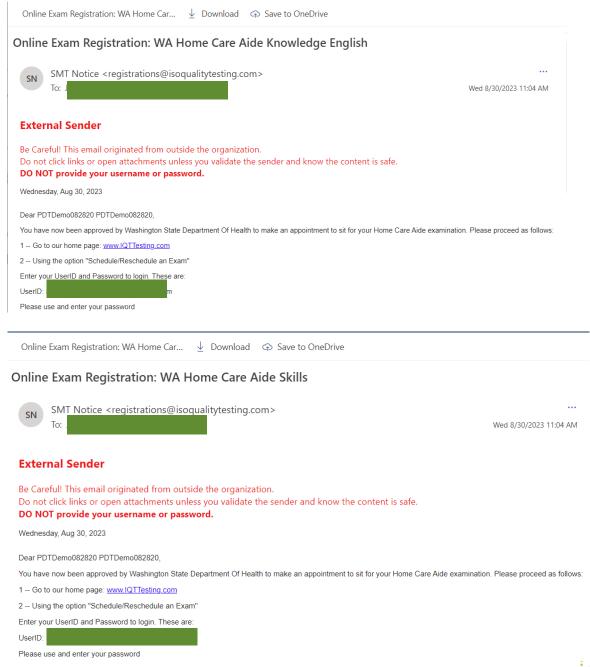

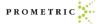

# IQT Testing – Scheduling Knowledge and Clinical Exams

 Follow the instructions in your email and go to IQT Testing.

Click Schedule/Reschedule Exam

https://www.iqttesting.com/Default.aspx

#### PROMETRIC

#### Welcome

#### Prometric Computer Based Testing Network

Test centers will be opening in accordance with CDC recommendations for their State Jurisdictions. Please check regularly for available sites, dates and times.

All scheduled exam sessions are subject to cancellation due to COVID-19 requirements, which take precedence, including the need to change testing availability on a daily basis. Please monitor your email for last minute notifications. To confirm you exam is going to be administered, you can contact IQT the day before your scheduled session.

Thank you for your support and continued partnership as we work together to ensure the safety, health and well-being of those we serve.

- Start Exam
- Schedule/Reschedule an Exam
- Proctor Administration

# IQTTesting - Scheduling Knowledge and Clinical Exams

- Enter UserID, Password
- Click "Login".

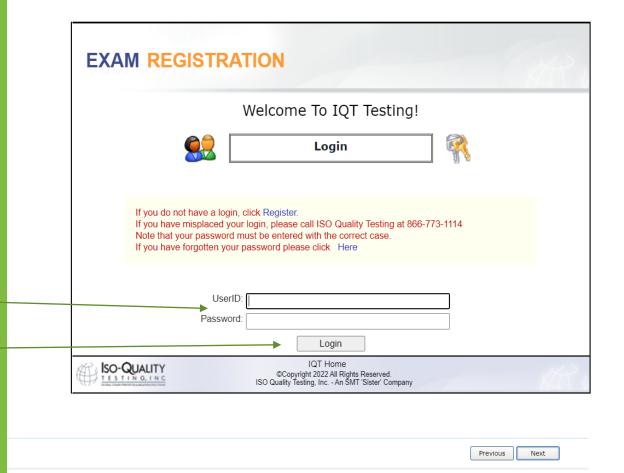

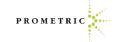

# IQTTesting - Scheduling Knowledge and Clinical Exams

Click "Next"

Confirm and/or update profile information

Click "Next"

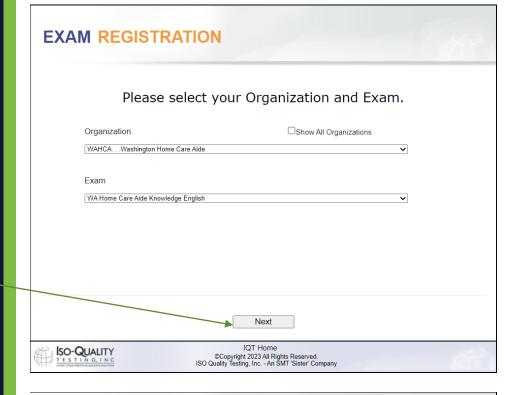

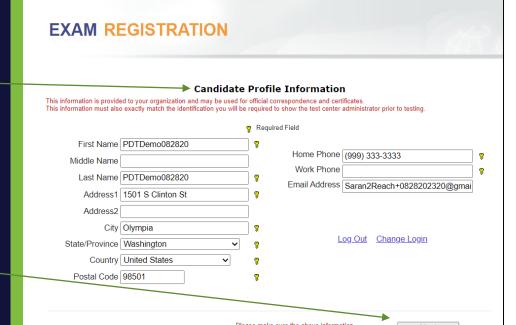

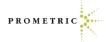

# IQTTesting - Scheduling Knowledge and Clinical Exams

- Choose the Exam location and date
- Click "Next".

- Verify location, date and time of appointment.
- If appointment is correct, click "Submit".
- If appointment is incorrect, click "Cancel".

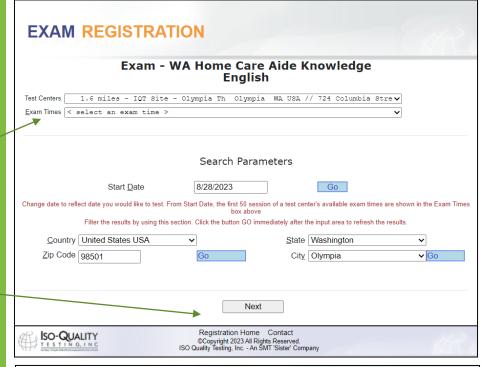

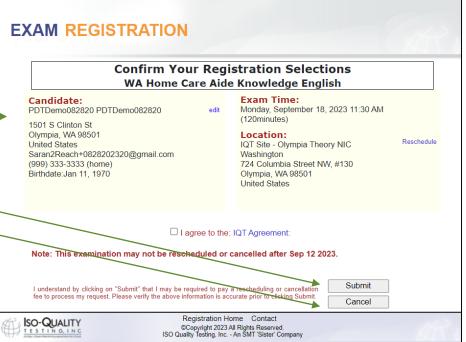

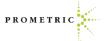

Once you have successfully scheduled your appointment, you will receive this congratulations email.

Note: You must have this information (Candidate User ID and Candidate Passcode" on exam day to sign into the knowledge exam.

Read the entire admission letter for all needed information. It's 3 pages total.

| Candidate UserID:          | Saran2Reach+0818002@gmail.com                                                                                                    |
|----------------------------|----------------------------------------------------------------------------------------------------|
| <u>Candidate Passcode:</u> | a4ptjp9x                                                                                                    |
| Exam Date:                 | Saturday, September 2, 2023 4:00 PM                                                                                                 |
| Exam Duration:             | 120 minutes                                                                                                    |
| Test Center Location:      | Prometric Test Center<br>22002 64th Ave West Terrace Village Shopping Center Suite B<br>Mountlake Terrace WA 98043<br>United States |

Please carefully read and note the following important additional information:

Rescheduling: If you fail to show up for your examination at the scheduled time, do not have the proper identification, or do not have your admission document, you will not be allowed to sit for your exam. You will be considered a "No-Show", your examination fees will be forfeited, and you will be required to reregister and pay all fees prior to sitting for the exam. However, if your organization permits reschedules and an issue arises that prohibits you from making it to your scheduled exam, you may reschedule prior to (5) calendar days before your scheduled exam date. You may be required to pay a rescheduling fee to process your request.

Reschedule/Cancellation Policy

If it is less than (5) calendar days, you will not be allowed to cancel or reschedule your exam unless the following four situations have occurred:

Jury Duty Death in the immediate family Military Deployment Sickness

- The admission letter is needed on test day.
- Arriving for your appointment. Be sure to arrive 30 minutes before the start time.

ID requirements

The immediate family is defined as a person's grandparents, parents, spouses, siblings and children

If you experience any of the above, you MUST provide proper documentation before being rescheduled to a new date. Documentation must be submitted to within10 calendar days of your missed examination or it will not be considered for a reschedule.

If none of the above are the reason for wanting to reschedule or cancel your exam less than 5 days prior to your scheduled exam date, then you will not be allowed to reschedule or cancel your exam and if you do not show up, you will be considered a "No Show", your examination fees will be forfeited, and you will be required to re-register and pay all fees prior to sitting for the exam.

- <u>Candidate Admission Letter:</u>You <u>MUST</u> present this letter to the testing center in order to be admitted. Also, the <u>Candidate UserID</u> and <u>Passcode</u> printed above are required for you to login and start your examination.
- Arriving for Your Appointment: Please arrive at the testing center A MINIMUM OF 30 MINUTES
  BEFORE YOUR APPOINTMENT TIME. If you have any doubts about the location of the testing center,
  Prometric strongly recommends that you go to MapQuest and print out a map to the location; or you may
  wish to drive to the center in advance (the evening prior, for example), to ensure you know where it is
  located.
- Government-issued Photo Identification with Signature:

Original, valid (unexpired), government issued photo & signature bearing identification is required in order to take an exam. Validity and the number of acceptable IDs are predetermined by your test sponsor. First name and last name on ID must match the name on the admission letter.ID that is cracked, torn or may have been tampered with will not be accepted and you may not be admitted to test.

Acceptable Forms of Primary ID include but are not limited to:

- Driver's License
- Passport
- Washington ID Card
- Attention High School Students: A combination of a High School ID with photo, signature and expiration date is acceptable with a Birth Certificate. The names on both documents must match. The only secondary ID accepted with the School ID is the birth certificate.
- A second form of Identification with a Photo Identification:

The name on the second form of ID must match the Primary ID and must include a picture of the candidate that matches their current state. The examples listed above do not exclude other forms of ID that match the policy.

Acceptable Forms of Secondary ID include but are not limited to:

- School ID Card
- Facility ID Card
- · Credit Card/ Debit Card
- Library Card

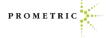

## **Knowledge Score Reports**

- Please note the Knowledge Score Report email address.
- A passing score report will clearly indicate "PASS" as the grade.
- A failing score report will clearly indicate "FAIL" as the grade.
- See example of passed knowledge score report email.
- See example of failed knowledge score report email.

#### WADOH Knowledge Score Report

registrations@isoqualitytesting.com

#### **Washington State Department of Health**

#### **Score Report**

Demo ScoreReport 7941 Corporate Drive Suite 201 Vancouver WA 98664-4410 United States Student ID: HM08092023P

EXAMINATION: WA Home Care Aide Knowledge English

**EXAMINATION DATE:08/08/2023** 

GRADE: PASS

Congratulations! You have passed the Written/Oral Knowledge Exam required for the Washington State Home Care Aide Certification.

You must also pass the Skills Exam to meet the testing requirements for certification as a Home Care Aide.

In order to obtain the Washington State's Home Gare Aide Certification, you must pass both the Written/Oral Knowledge Exam and the Skills Exam.

| CONTENT AREA                                     | TOTAL | #CORRECT |
|--------------------------------------------------|-------|----------|
| Roles and Responsibilities of the Home Care Aide | 19    | 19       |
| Support Physical and Psychosocial Wellbeing      | 22    | 22       |
| Promoting Safety                                 | 9     | 9        |

#### Washington State Department of Health

#### Score Report

Demo ScoreReport 7941 Corporate Drive Suite 201 Vancouver WA 98664-4410 United States Student ID: HM08092023F

**EXAMINATION:** WA Home Care Aide Knowledge English

EXAMINATION DATE:08/08/2023

**GRADE: FAIL** 

We regret to inform you that you did not pass the WA Home Care Aide Knowledge English. To meet the testing requirements for certification as a Home Care Aide in Washington State, you must pass both the Written/Oral Knowledge Exam and the Skills Exam.

System will pre-register for your next attempt automatically until you reach the allowed number of attempts on the exam you failed.

Candidates are allowed three attempts to take and pass both the Written/Oral Knowledge Exam and the Skills Exam. You are only required to retake the exam you failed. If you have failed 3 times you must retake and successfully complete the core competencies portion of the entry-level training as required by RCW 74.39A.074 before retaking both portions of the certification examination, WAC 246-880-100.

Please check your email and follow the Exam Registration instructions. A testing fee is required each time when you apply to take the test.

| CONTENT AREA                                     | TOTAL | #CORRECT |
|--------------------------------------------------|-------|----------|
| Roles and Responsibilities of the Home Care Aide | 19    | 9        |
| Support Physical and Psychosocial Wellbeing      | 22    | 8        |
| Promoting Safety                                 | 9     | 7        |

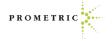

## **Clinical Score Reports**

- Please note the Clinical Score Reportsender email address.
- Example of passed Clinical Score Report
- Example of failed Clinical Score Report

#### WADOH Clinical Score Report

registrations@isoqualitytesting.com

#### Washington State Department of Health Score Report

LastHM61297755, FirstHM61297755

Student ID: HM61297755

**EXAMINATION:** WA Home Care Aide Skills

**EXAMINATION DATE:**08/21/2023

GRADE: PASS

Congratulations! You have passed the WA Home Care Aide Skills Exam required for the Washington State Home Care Aide Certification.

You must also pass the Written / Oral Knowledge Exam in order to seet the testing requirements for certification as a Home Care Aide.

In order to obtain the Washington State's Home Care Aide Certification, you must pass both the Written / Oral Knowledge Exam and the Skills Exam.

| CONTENT AREA                                       | RESULTS |
|----------------------------------------------------|---------|
| Handwashing                                        | PASS    |
| Provide passive ROM exercises to client's shoulder | PASS    |
| Provide foot care to client                        | PASS    |
| Help dress a client who has a weak arm             | PASS    |
| Common Care Practices                              | PASS    |

For more information go to our website www.prometric.com/wadoh/

#### Washington State Department of Health Score Report

LastHM61322972, FirstHM61322972

Student ID: HM61322972

**EXAMINATION:** WA Home Care Aide Skills

EXAMINATION DATE:08/21/2023

GRADE: FAIL

We regret to inform you that you did not pass the WA Home Care Aide Skills Exam. To meet the testing requirements for certification as a Home Care Aide in Washington State, you must pass the Skills Exam and the Written / Oral Knowledge Exam.

System will pre-register for your next attempt automatically until you reach the allowed number of attempts on the exam you failed.

Candidates are allowed three attempts to take and pass both the Written/Oral Knowledge Exam and the Skills Exam. You are only required to retake the exam you failed. If you have failed 3 times you must retake and successfully complete the core competencies portion of the entry-level training as required by RCW 74.39A.074 before retaking both portions of the certification examination, WAC 246-980-100.

Please check your email and follow the Exam Registration instructions. A testing fee is required each time when you apply to take the test.

| FAIL<br>FAIL<br>PASS<br>PASS |
|------------------------------|
| PASS                         |
|                              |

Content Area Feedback/Topic

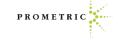

# Helpful Hints

- •Use the same email address throughout your registration process.
- •Follow instructions in the email.
- •When you change your password, write it down or add to phone contacts for easy recall.
- •Consider copying and pasting UserID and password when unable to sign in.
- •Do not click the register link on the Exam Registration portal log in page. It will create a duplicate account.
- •Do not select any other organization on the exam registration portal other than "Home Care Aide". If you schedule another exam, the fees/voucher may be forfeited.
- •No score report sent Search email for WADOH Knowledge Score Report or WADOH Clinical Score Report

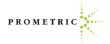